# SRC-3820

# Touch Screen Remote Control

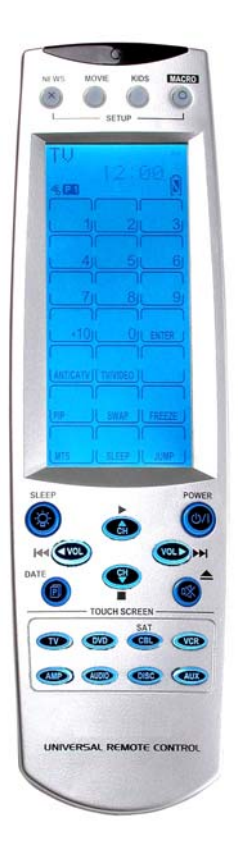

## User Manual

050805

# Preface

#### About this manual

This manual is designed to make using the SRC-3820 Touch Screen Universal Remote Control as easy as possible. Information in this document has been carefully checked for accuracy; however, no guarantee is given to the correctness of the contents. The information in this document is subject to change without notice.

#### Copyright

© Copyright 2005

This document contains proprietary information protected by copyright. All rights are reserved. No part of this manual may be reproduced by any mechanical, electronic or other means, in any form, without prior written permission of SUNWAVE Technology Corporation.

#### **Trademarks**

All trademarks and registered trademarks are the property of their respective owners.

# **Table of Contents**

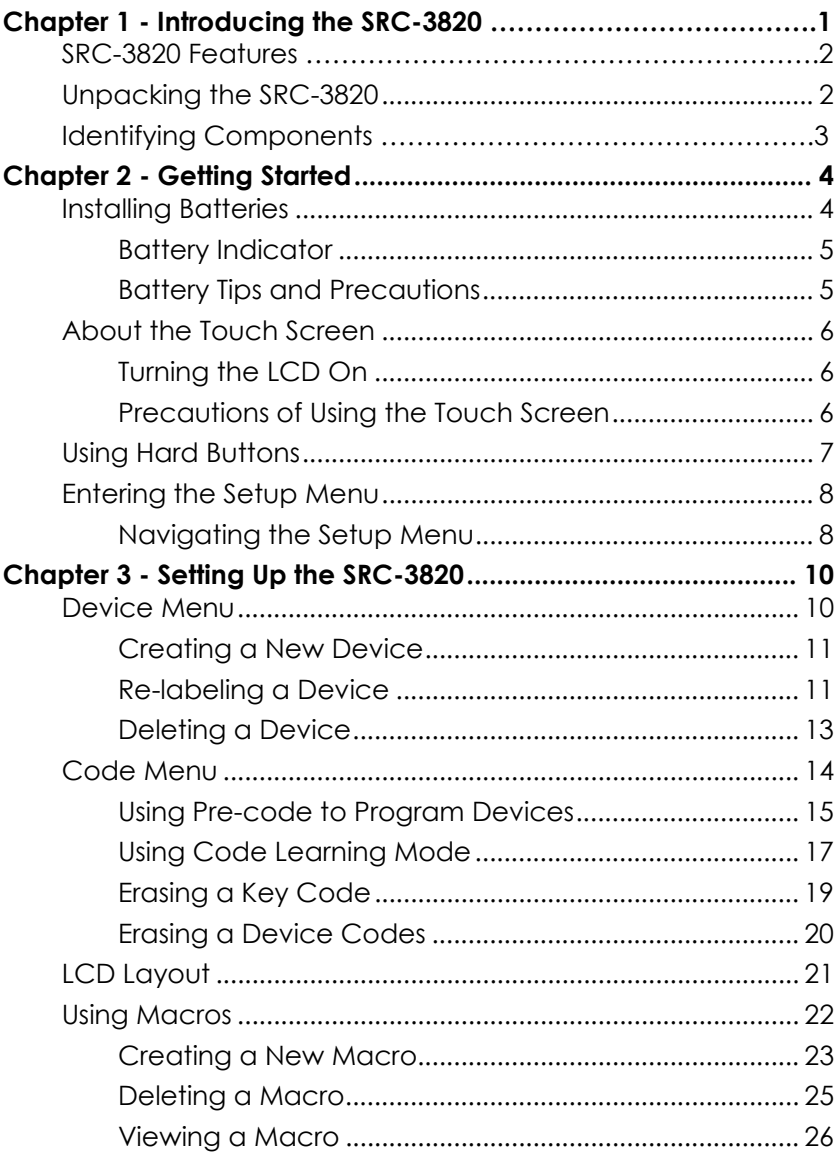

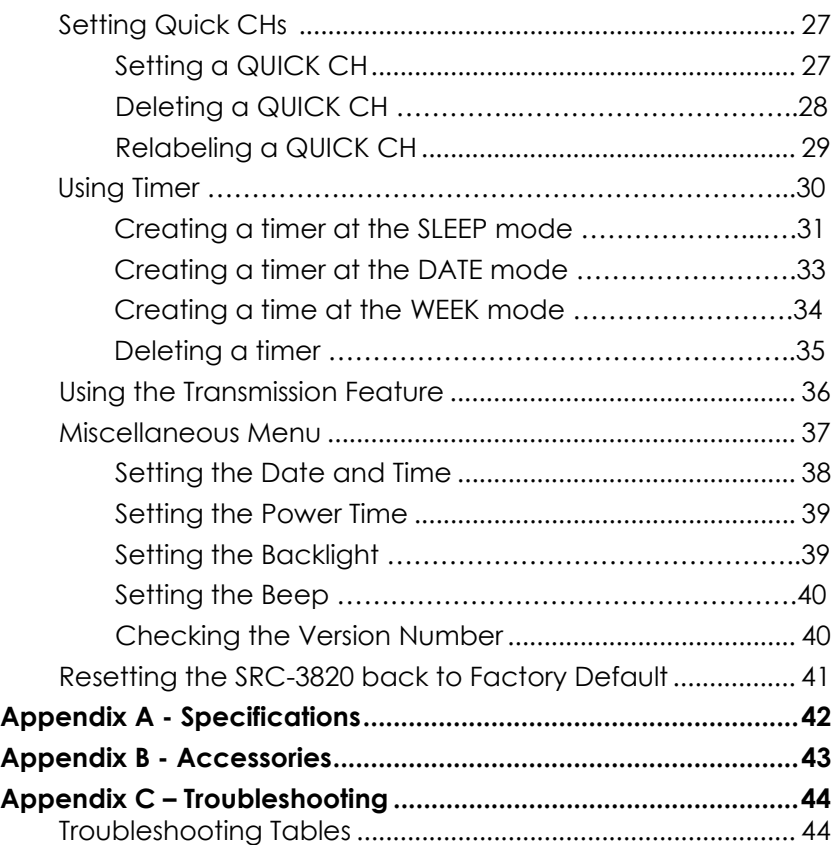

# Chapter 1 - Introducing the SRC-3820

Congratulations on your purchase of the SRC-3820 Touch-Screen Universal Remote Control. The SRC-3820 is a digital remote control that is equipped with a LCD, touch panel and smart program. You can simply select a device by tough panel and the appropriate control screen will appear as you wish. The maximum devices you can control on SRC-3820 are sixteen, including VCRs, DVDs, TVs, Tuners, Amps, satellite dishes and other equipments with infrared system.

The SRC-3820 is easy to set up. You can quickly configure each device in your household or office by using the innovative "learning eye" feature. In addition, the advanced macro function enables you to initiate a chain of up to 60 commands with the touch of a single button.

Convenient and easy to use, the SRC-3820 provides you with a complete central control solution.

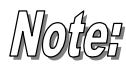

*This manual helps you learn how to use the SRC-3820. It does not explain how to use your devices. For your device, please refer to original user's manual.* 

## SRC-3820 Features

The following list illustrates the SRC-3820's key features.

- Large Touch Screen display
- Timer macro enables SRC-3820 to send commands at specific time
- Control up to 16 devices
- Built in the smartest Learning program
- Pre-programmed manufacturer's codes
- Favorite channels grouping
- Soft Keys and layout on screen can be changed
- Built in motion detector
- LED Backlight

## Unpacking the SRC-3820

After you have unpacked the SRC-3810, check its contents to make sure the following items are included.

- SRC-3820
- User's Manual
- Pre-programmed Code list

If any of above items is missing or appears damaged, please contact your dealer immediately. Do not throw the shipping carton away in case you need to ship your SRC-3820 thereafter.

## Identifying Components

Refer to the following illustrations and identify related key parts and components of the SRC-3820.

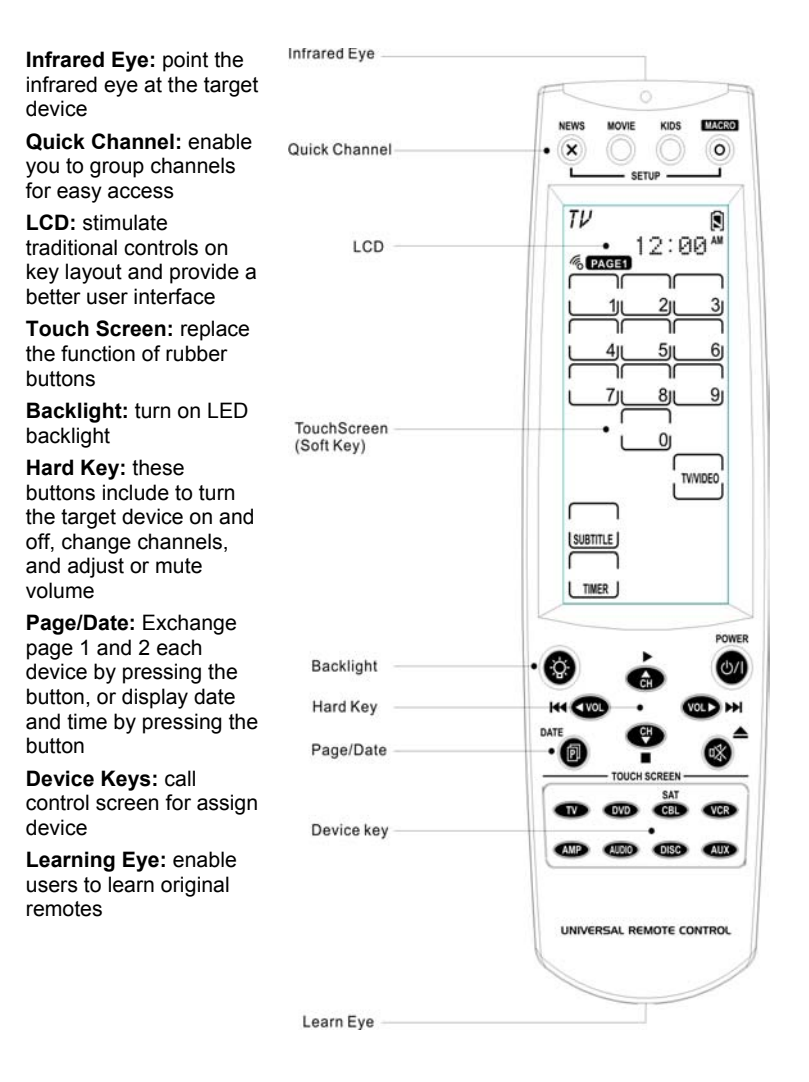

*Figure 1: Front View*

# Chapter 2 - Getting Started

This chapter provides you to get using the SRC-3820 quickly.

## Installing Batteries

The SRC-3820 is powered up by four AAA Alkaline batteries (excluded). Batteries must be inserted before you operate the SRC-3820. For more understanding, the following steps will guide you how to install batteries.

- 1. Turn the remote over, push the tab in the direction of the arrow on the battery cover and slide the cover off.
- 2. Insert batteries, matching each battery to the (+) and (**–**) marks as shown in the battery case.
- 3. Replace the battery cover.

#### **Battery Indicator**

A battery power icon is displayed in the top right corner of display.

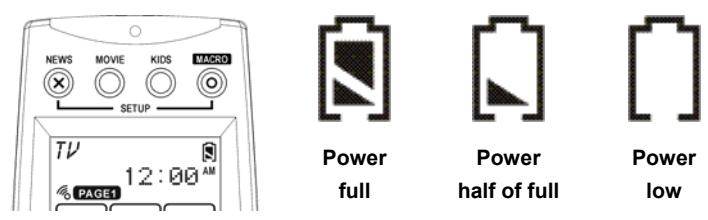

*Figure 2: Battery Power Icon* 

When it gradually runs out of power, the low power icon will appear.

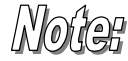

When the battery low icon appears, you are not allowed to enter in the setup mode.

## Battery Tips and Precautions

- Immediately replace batteries when the battery low icon appears.
- The SRC-3820 will not lose programmed data when batteries are replaced, but will reset the time.
- Be sure to install fresh batteries. Alkaline batteries are recommended. Do not mix different types of batteries.
- Be sure that the positive (+) and negative (**–**) polarities of batteries match the diagram as shown in the battery case.
- Do not expose batteries in the heat or flame.
- Keep batteries out of children.
- Low power batteries will reduce the control distance of remote.
- Remove used batteries when used longer than two years.

# About the Touch Screen

With a new user interface, the SRC-3820 enables you to control all devices easily through the touch screen.

### Turning the LCD On

Touch the screen or press any hard key to activate the SRC-3820.

### Precautions of Using the Touch Screen

Please read the following instructions carefully.

- Tap the LCD touch screen gently. Do not use force.
- Do not use a pen or any sharp object to tap the screen, you might damage the surface.
- Keep the touch screen dry. Do not immerse it in liquid. The SRC-3820 is not waterproof. If available, wipe off any spills immediately.
- Do not expose the SRC-3820 to extreme temperatures. Keep it away from heat sources.
- Avoid dropping the SRC-3820 to the ground.
- Do not drop anything on the touch screen.
- Clean the LCD touch screen with a soft cloth. If needed, dampen the cloth slightly before cleaning. Do not use abrasives or cleaning solutions.

## Using Hard Buttons

The buttons on the SRC-3820 enable you to operate devices as well as program the SRC-3820.

Among all hard buttons, there are 12 ones as mentioned below with special functions.

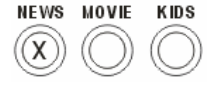

• **Favorite Channels Group Button**  Press any QUICK CH (e.g., "NEWS") to enter control mode. Using and **th** to browse through stored channels. Press the QUICK CH (e.g., "NEWS") again to exit control mode.

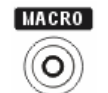

#### • **Macro Button**

Display macro keys on each device

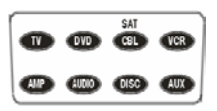

#### • **Device Button**

Enter device control page, or enter to another target device

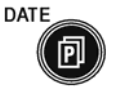

#### • **Page/Date Button**

Exchange Page 1 and 2 each device by pressing the button, or display date and time when pressing the button over two seconds.

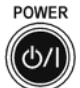

• **Power Button** Turn devices on and off.

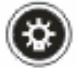

• **Backlight** Press the button to turn on backlight.

## Entering the Setup Menu

Press  $\circledcirc$  and  $\circledcirc$  at the same time over three seconds to enter the setup menu.

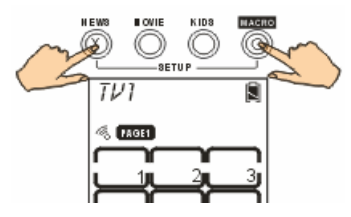

*Figure 3: Entering the Setup Menu* 

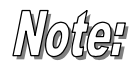

Worlday When the power low icon appears or the system is located at the QUICK CH mode, you are not allowed to enter the setup menu.

#### avigating the Setup

While in the setup mode, tap  $\blacktriangle$  and  $\blacktriangledown$  to select desired option and tap  $\bullet$  to confirm or press  $\circledR$  to exit.

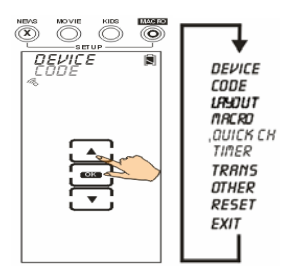

*Figure 4: Navigating Menu* 

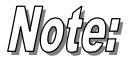

 $\mathcal{N}$   $\mathcal{O}$   $\mathcal{O}$  The standby time is set two minutes when the system is in the state of setup mode. Once time ends up, the system will compel you to exit the setup mode and return to the operation mode.

The following illustration shows you a setup menu tree of SRC-3820. Each main menu has one to several options. For detailed description, please refer to page 10 of Setting up the SRC-3820.

| SETUP                                                                                                    |                                                                                                    |
|----------------------------------------------------------------------------------------------------|----------------------------------------------------------------------------------------------------|
| DEVICE THEU :New Device<br>RELABEL :Edit de vice l<br>DELETE :Era se One L                                                | :Edit de vice Label<br>:Era se One De vice                                                                                                    |
| CODE                                                                                                    | PRE-CODE :Preprogrammed Code<br> - LERRIY :Code Learning<br> - DEL KEY :Erase Key Code<br> - DEL BRIYK :Erase Device Code                                                                                                    |
| LAY OU T                                                                                                    | : LCD La yout                                                                                                    |
| MRERD — NEW : Set Macro Key<br>DELETE : Delete Macro Key<br>VIEW : View Macro Process                                     |                                                                                                    |
|                                                                                                    | $\textit{DUICK} \textit{CH} \begin{tabular}{l} \textit{UUICK} \textit{CH} \begin{tabular}{l} \textit{UICK} \end{tabular} & \textit{1:Set Quick Channel Classification} \\ \begin{tabular}{l} \textit{ULICK} \end{tabular} & \textit{1:Let the Quick Channel Classification} \\ \textit{RELRBEL} & \textit{1:Edit Classification Label} \\ \end{tabular}$ |
| TIMER                                                                                                    | : $Tim$ er                                                                                                    |
| <i>TRBI</i> IS                                                                                                    | :Transmission                                                                                                    |
| OTHER - CLOCK :Date&Clock<br>POWER :Powerdown<br>- BRCKLIT :Backlight Period<br>- BEEP :Beep on/off<br>- VERSION :Version |                                                                                                    |
| <i>RESET</i>                                                                                                    | :Reset System                                                                                                    |
| EXIT                                                                                                    | :Exit Setup                                                                                                    |

*Figure 5: Setup Menu Tree* 

# Chapter 3 - Setting Up the SRC-3820

This chapter will guide you how to setup a SRC-3820. Before the SRC-3820 can be used, you are required to configure the screen and program all keys with correct codes.

## Device Menu

Enter the setup mode, select Device option and tap **DK** to enter the Device menu. In the Device menu, please tap  $\blacktriangle$  and  $\blacktriangledown$  to browse through following options.

- **New:** set up a new device
- **Relabel:** rename a device
- **Delete:** delete a device

The SRC-3820 provides eight default devices: *Nofter* TV DVD SAT VCR AMP TUNER CD AUX

> When a new device is created, the SRC-3820 will request to load a default device configuration first.

#### Creating a New Device

The section will instruct you how to create a new device.

- 1. Select NEW option.
- 2. Tap **OK** to confirm.
- 3. Each device name contains at most 8 alphanumeric characters.
	- Tap  $\blacktriangle$  or  $\nabla$  to search desired letters (from A-Z, 0-9, and space key).
	- Tap  $\blacktriangle$  or  $\blacktriangleright$  to previous or next character. The character will blink when cursor moves to there.
	- **Press OK** to confirm settings.

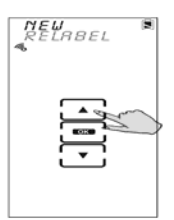

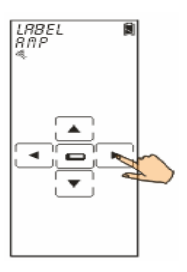

- 4. You are prompted to select an attribution for the new device.
	- Tap  $\blacktriangle$  or  $\blacktriangledown$  to search a desired attribution.
	- A selected attribution will auto load the default keys layout to the new device.
	- Press (o) to confirm settings.

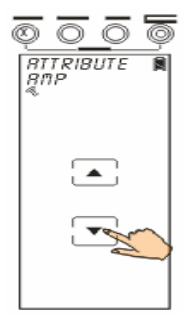

## Re-labeling a Device

The section will instruct you how to edit a device label.

- 1. Select Relabel option.
- 2. Tap **OK** to confirm.
- 3. Among default devices, select one of them that you desire to relabel (TV for example).

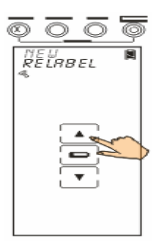

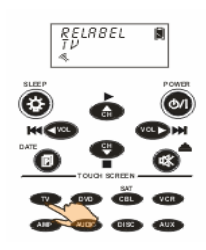

- 4. Edit the device label.
	- Tap  $\blacktriangle$  or  $\blacktriangledown$  to search desired letters (from A-Z, 0-9, and the space key).
	- Tap  $\blacktriangleleft$  or  $\blacktriangleright$  to previous or next character. The character will blink when cursor moves to there.
	- Press (o) to confirm settings. Or, press  $\circledR$  to cancel the decision and exit.

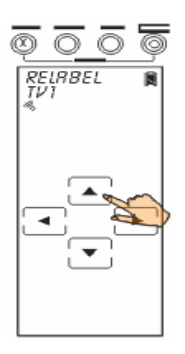

#### Deleting a Device

The section will instruct you how to delete a device, including the screen configuration and codes.

- 1. Select Delete option.
- 2. Tap **OK** to confirm.
- 3. Among default devices, select one of them that you desire to delete (TV for example).

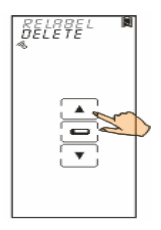

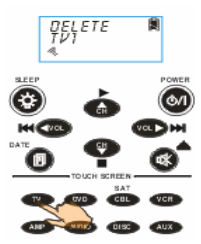

- 4. Press o to confirm the decision.
- 5. You are prompted to reconfirm the action. Let 4 numbers disappear by finger tapping. When it is successful, the screen will back to previous menu.

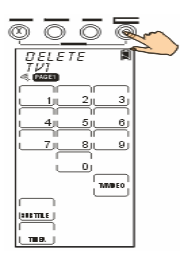

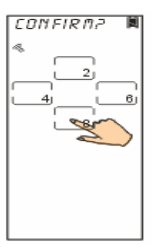

## Code Menu

Enter the setup mode, select Code option and tap to enter the Code menu. In the Code menu, please tap  $\triangle$  and  $\nabla$  to browse through following options.

- **Pre-Code:** The function is the fastest way to set up a remote control. All collected brands and models are listed in the Pre-programmed Code List. You are able to manually load a code, or use auto search function to figure out a compatible code. However, few of newest and unpopular models may not be preset in the code list, so you can not use Pre-code function but the Learning Function will be available.
- **Learn:** To retrieve shortcomings of preprogrammed codes. By key to key transmitting, the function allows you to learn codes from other remote controls, and it would be the best solution for newest and unpopular models.
- **Del Key:** delete a key code
- **Del Bank:** delete a set of codes for a device

### Using Pre-code to Program Devices

The section will instruct you how to program a device using preprogrammed codes.

Enter the setup mode, select PRE-CODE option and tap **TOK** to enter the Pre-Code menu.

#### **Selecting the code manually**

- 1. Select a device that you desire to program in (TV for example).
- 2. According to the device's brand and model, you are able to figure out plug-compatible codes from the preprogrammed codes list. In case there is nothing found in the code list, please try the Learning function.
- 3. Enter the four-digit code number which you found from the code list and press  $\left( \frac{d}{2} \right)$  to confirm settings.
- 4. To make sure the selected code accuracy, please press Power button for testing. If the device could be turned on by SRC-3820, you might take right code. For more identification, go on trying other keys. If code is incorrect, please return to Step 3 to try another code until the end.

**Note:** Some codes may be compatible for several models.

5. If code is correct, please press to confirm settings and exit.

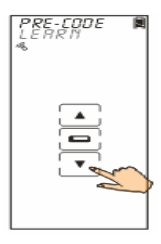

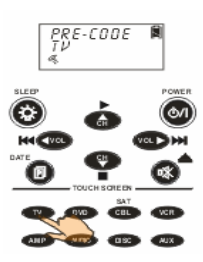

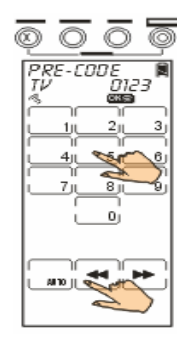

#### **Selecting a code automatically**

- 1. Turn on the target device that you want to control.
- 2. Select a device you desire to program in (TV for example).
- 3. Point the SRC-3820 at the target device. Tap the AUTO key. An "**AUTO**" message will be showed on screen while the SRC-3820 is automatically detecting compatible codes. When the device has been turned off, you are required to press any button or tap any key to stop searching right away.
- 4. To make sure the code number is compatible with the target device, please press the POWER button  $\omega$  for testing. If the device can be turned on by SRC-3820, you might take right code. For more identification, go on trying other keys. If code is incorrect, please return to Step 3 to try another code until the end.
	- **Note:** Some codes may be compatible for several models.
- 5. If code is correct, please press (o) to confirm settings and exit.

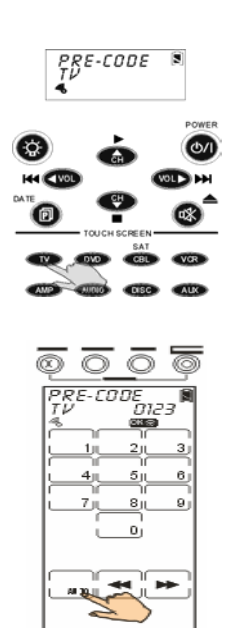

## Using Code Learning Mode

The Learning function enables the SRC-3820 to program other remote controls.

### Learning from another Remote Control

Put the target remote control under the SRC-3820 and point at the SRC-3820's learning eye, which is located at the bottom of the unit.

- 1. Select Learn option.
- 2. Tap **OK** to confirm.

- **3. Point the infrared eye of target remote control at the learning eye of SRC-3820 (see Page 3) and keep apart between 2~4 inches (5~10cm).**
- 4. Select a device to learn codes from the target remote control (AMP for example). The screen firstly will display a page of soft keys that correspond to under hard buttons for you to learn codes. Every key on screen will be flashing. If you desire to end off flashing on that key, you need to learn the corresponding button from your original remote control now.

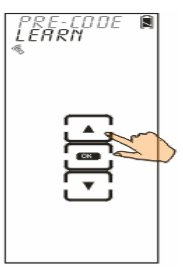

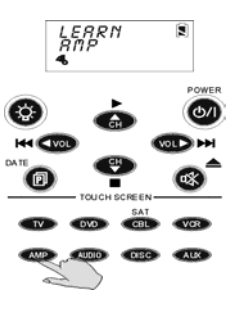

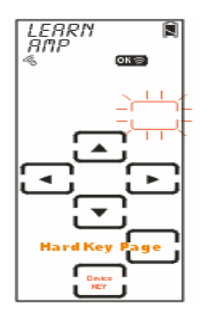

- 5. At the target remote control side, you are required to press the corresponding button as same as the key while it is flashing on the screen of SRC-3820. If the code is successfully learned, the screen will display an "**OK**" message. If not, it will display an "**ERROR**" message.
- 6. If needed, you also can tap desired soft key and make it flash to learn code.
	- **Note:** Each device has 3 pages of default soft keys while Learning. You can press to move on next page.
- 7. When all keys have learned, please press @ to exit the Learning mode.

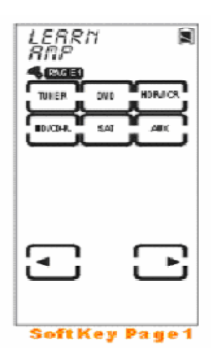

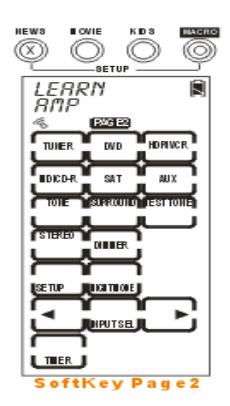

### Erasing a Key Code

The section will instruct you how to delete key codes.

- 1. Select del key option.
- 2. Tap **OK** to confirm.
- 3. Select target device (TV for example).

- 4. Tap the key or press the button that you desire to delete its code. Once the screen displays an "**OK**" message, it means the code is successfully deleted.
- 5. If finished, please press  $\circledcirc$  or  $\circledcirc$  to exit.

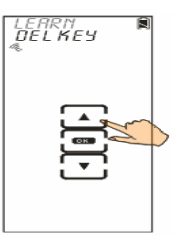

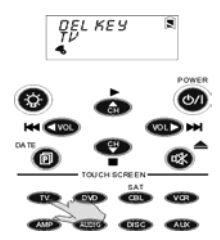

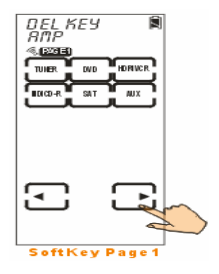

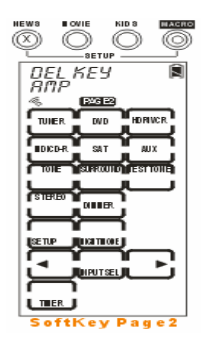

## Erasing a Device Codes

The section will instruct you how to delete entire codes of a device.

- 1. Select del bank option.
- 2. Tap **OK** to confirm.
- 3. Press the target device that you desire to delete its codes (TV for example).

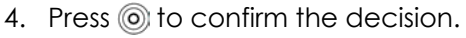

5. You are prompted to reconfirm the action. Let 4 numbers disappear by finger tapping. When it is successful, the screen will back to previous menu.

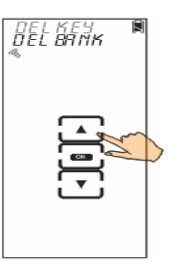

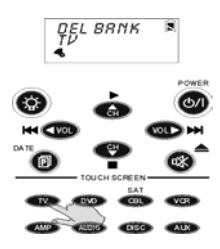

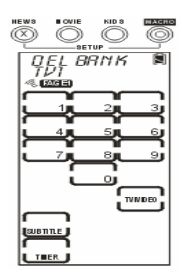

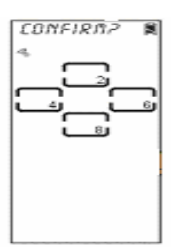

## LCD Layout

The SRC-3820 enables users to change layout in order to match key allocation of original remote controls.

- 1. Select layout option.
- 2. Tap **ax** to confirm.
- 3. Press the target device that you desire to edit (TV for example).

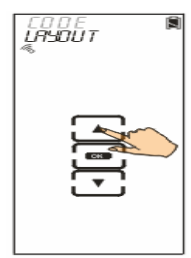

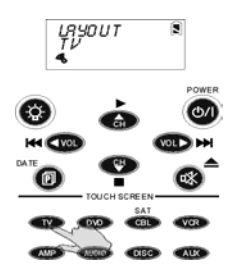

- 4. Tap the key that you desire to change its icon. All available choices make a cycle will appear one by one as you tap. Select one of choices and leave it on screen.
	- **Note:** Press  $\omega$  to display all available icons stored in all keys.
- 5. Press (o) to confirm settings, or press  $\circledR$  to cancel the decision and exit.

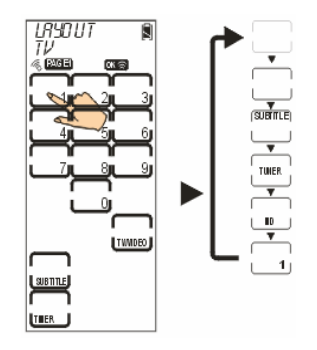

## Using Macros

A macro key can be composed of a series of commands that enable you to control several devices at one time with a single button.

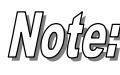

*You cannot assign any of Device key, the Page/Date key, the Backlight key, or three QUICK CH keys to be a macro key.* 

Enter the setup mode, select Macro option and tap to enter the Macro menu. In the Macro menu, tap  $\blacktriangle$ and  $\blacktriangledown$  to browse through following options:

- **New:** set up a new macro key
- **Delete:** delete a macro key
- **View:** review commands of a macro key

### Creating a New Macro

The section instructs you how to create a macro key.

*A macro key is allowed to store at most 60 commands.* 

- 1. Select NEW option.
- 2. Tap **OK** to confirm.
- 3. Tap the target device that you desire to put the macro key in (TV for example). If it is successful, you will hear three beeps.
	- **Note:** When the key stores new macro commands, it will replace original data.
- 4. Assign a key to be the macro key. Start to input commands, and they all will be stored in the macro key one after another until you input a time delay or save settings. Please press (o) to proceed
- 5. If you want to input a time delay, please tap the number key and tap  $E<sub>inter</sub>$  to confirm. At the time, the system will go back to last screen as step 4 in order for you to set up other commands. Until you finish setting, please press (o) two times to save settings and exit.

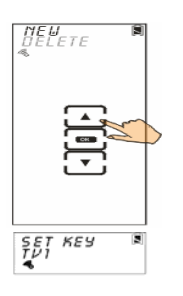

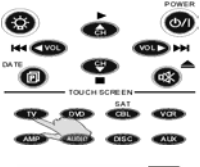

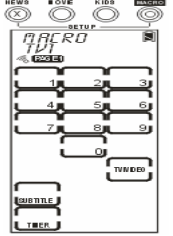

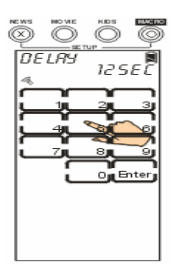

The following example will help you to get more understanding of how to create a macro key.

**Example:** We set up a macro key to watch a movie.

- 1. Tap  $\Box$  key to be the macro key in order to store the following commands
- 2. Press the TV device button
- 3. Press power on button
- 4. Press (o) to select a time delay (00-99 sec)
- 5. Tap TV/Video key
- 6. Press the DVD device button
- 7. Press power a button
- 8. Press (o) to select a time delay (00-99 sec)
- 9. Tap play key
- 10. Press (o) two times to save settings and exit

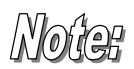

#### *How to set up a time delay?*

*For example: 0 second = tap '0' + '0' + 'Enter' 1 second = tap '0' + '1' + 'Enter' 10 seconds = tap '1' + '0' + 'Enter' 11 seconds = tap '1' + '1' + 'Enter'* 

#### Deleting a Macro

The section will instruct you how to delete a macro key.

- 1. Select delete option.
- 2. Tap **OK** to confirm.
- 3. Press the target device which has stored the macro key you desire to delete (VCR for example).

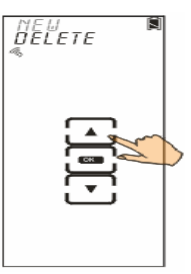

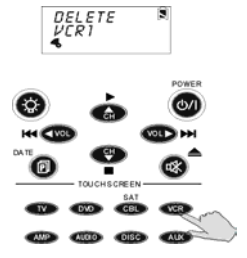

- 4. Tap the key or press the button you desire to delete.
- 5. Press  $\circledcirc$  or  $\circledcirc$  to exit

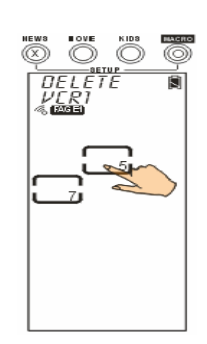

#### Viewing a Macro

The section will instruct you how to display preset commands of a macro key.

- 1. Select View option.
- 2. Tap **QK** to confirm.
- 3. Press the target device which stores the macro key you desire to review its content (VCR for example)

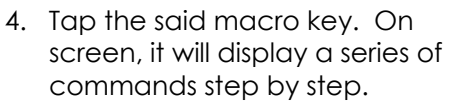

5. Press  $(\widehat{x})$  to exit.

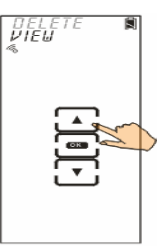

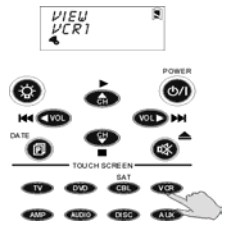

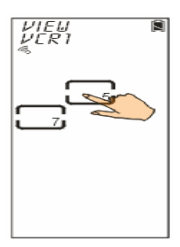

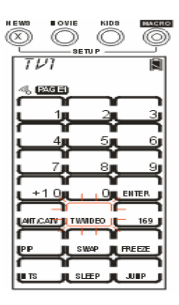

## Setting QUICK CHs

The SRC-3820 enables you to classify favorite channels into groups.

Enter the setup mode, select QUICK CH option and tap **DK** to enter the QUICK CH menu. In the QUICK CH menu, tap  $\triangle$  and  $\nabla$  to browse through following options:

- **ADD:** set up a QUICK CH
- **Delete:** delete a QUICK CH
- **Relabel:** rename a classification label

 $M$  $\odot$   $\odot$  The SRC-3820 has three QUICK CH groups as NEWS, MOVIES and KIDS for each device. Each device can store at most 50 channels. For example, if 40 channels have been stored in the "News" CH group and 8 channels in the "Movie" CH group, the "Kids" CH group only can store 2 more channels.

## Setting a QUICK CH

This section will instruct you how to set up a QUICK CH group.

- 1. Select ADD option.
- 2. Tap **OK** to confirm.
- 3. Press the target device that you desire to set up(TV for example)

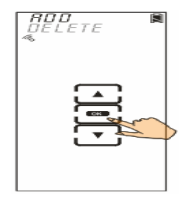

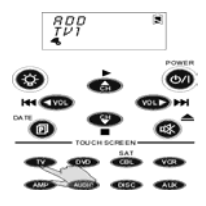

- 4. Input the channel number you like (e.g. 12).
- 5. Select a QUICK CH to store the channel (e.g. NEWS).
- 6. Repeat steps  $4 \sim 5$  to input other channels.
- 7. Press @ to confirm settings and exit.

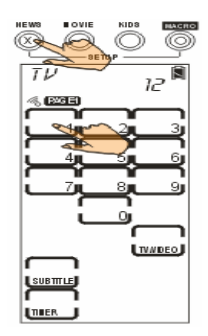

### Deleting a QUICK CH

This section will instruct you how to delete a QUICK CH group.

- 1. Select delete option.
- 2. Tap **OK** to confirm.
- 3. Press the target device that you desire to set up (TV for example).
- 4. Select target QUICK CH group (e.g., NEWS).
- 5. Tap  $\blacktriangle$  or  $\nabla$  to find out which channel number you desire to delete.
- 6. Tap  $\bullet$  to delete the channel.
- 7. Repeat Step 5~6 to delete other channels.
- 8. Press oto exit.

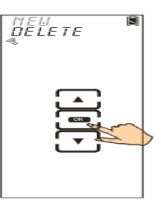

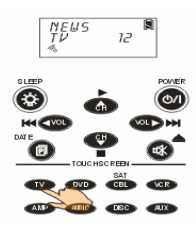

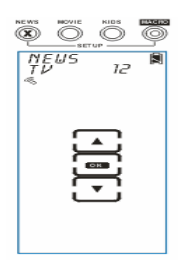

#### Relabeling a QUICK CH

This section will instruct you how to edit a QUICK CH group name on screen.

- 1. Select relabel option.
- 2. Tap **OK** to confirm.
- 3. Select target QUICK CH that you desire to re-label (e.g., NEWS).

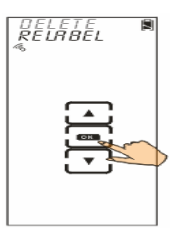

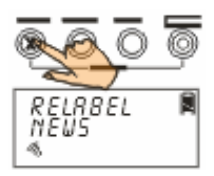

- 4. Edit the QUICK CH name (at most 8 letters).
	- Tap  $\blacktriangle$  or  $\blacktriangledown$  to search desired letters (from A-Z, 0-9, and the space key).
	- Tap  $\blacktriangleleft$  or  $\blacktriangleright$  to previous or next character. The character will blink when cursor moves to there.
	- $\bullet$  Tap  $\circledcirc$  to confirm settings and exit. Or, click  $\circledR$  to exit.

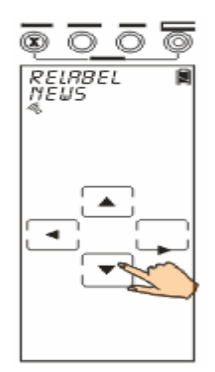

**After you have set up the QUICK CH, press any QUICK CH (e.g., "NEWS") to open the QUICK CH display. Using and to browse through all channels, stored in this QUICK CH. Press the QUICK CH (e.g., "NEWS") again to exit the QUICK CH display.** 

## Using Timer

Through timer function added, it enhances the capability of SRC-3820 in the use of Macro. The following instruction will guide you how to use it.

Enter the setup mode, select Timer option and tap **OK** to enter the Timer menu. In the Timer menu, there are 9 space keys allowing you to set up. Each space key can be set as a timer with macro keys. Before setting timer, there are 4 options in the following for your selection.

- **Sleep:** set up a timer at sleep mode (setting will be erased automatically after executing one cycle)
- **Date mode:** set up a timer at date mode (setting will be erased automatically after executing one cycle)
- **Week mode:** set up a timer at week mode
- **Delete:** delete a timer

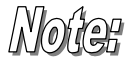

WOUCH Before setting timer, users should finish system date and time setting. Please refer to page 38 of Setting the Date and Time.

#### **Creating a timer at the SLEEP mode**

A device with sleep mode enables you to turn its power off after a time period. If the timer function links up macro function, it enables the SRC-3820 to implement commands at the specific time.

- 1. Tap  $\Box$  key for an example.
- 2. Tap **DK** to confirm and enter timer options.
- 3. Tap  $\triangle$  or  $\blacktriangledown$  to search the SLEEP mode, and tap **OK** to confirm and enter the timer setting screen.
- 4. Edit the timer
	- Tap  $\blacktriangle$  or  $\blacktriangledown$  to search desired time (0~23 for hour, 0~59 for minute).
	- Tap  $\blacktriangleleft$  or  $\blacktriangleright$  to select hour setting or minute setting. The character will blink when cursor moves to there.
	- Tap **OK** to confirm settings. Or,  $click$   $\circledR$  to exit.

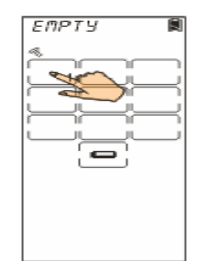

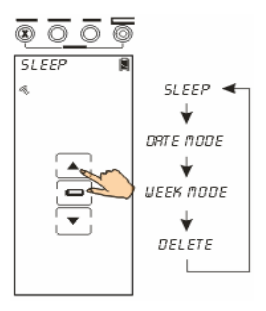

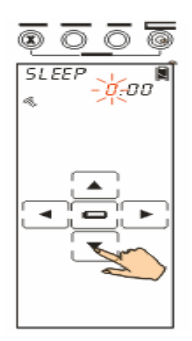

5. Edit macro commands.

The following steps about setting macro commands are same as creating a macro, besides you don't need to assign a macro key. Please refer to page 23 of Creating a new macro key.

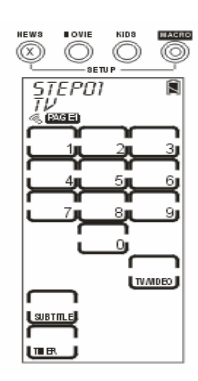

## Creating a timer at the DATE mode

This section will instruct you how to set up a timer at the Date mode.

- 1. Tap  $\Box$  key for an example.
- 2. Tap **DK** to confirm and enter timer options.
- 3. Tap  $\bigwedge$  or  $\bigvee$  to search the DATE mode, and tap **OK** to confirm and enter the timer setting screen.
- 4. Edit the timer When setting date:
	- Tap  $\blacktriangle$  or  $\blacktriangledown$  to search desired date (Jan~Dec for month, 01~31 for day).
	- $\overline{I}$  Tap  $\blacktriangleleft$  or  $\blacktriangleright$  to select month setting or day setting. The character will blink when cursor moves to there.
	- Tap OK to confirm settings. Or,  $click$  ( $\circledR$ ) to exit.

When setting time:

- Tap  $\blacktriangle$  or  $\blacktriangledown$  to search desired time (1am~12am and 1pm~12pm for hour, 0~59 for minute).
- $Tap \blacktriangleleft or \blacktriangleright$  to select hour setting or minute setting. The character will blink when cursor moves to there.
- Tap **ax** to confirm settings. Or,  $click$  ( $\circledR$ ) to exit.
- 5. Edit macro commands It's the same way as you set macro commands at the SLEEP mode.

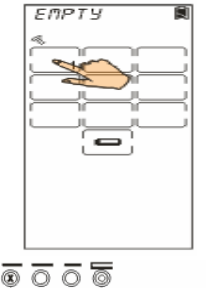

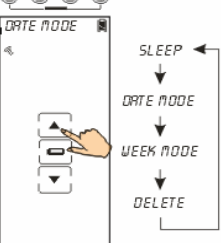

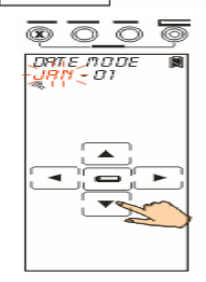

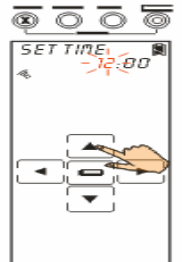

## **Creating a timer at the WEEK mode**

This section will instruct you how to set up a timer at the Week mode.

- 1. Tap  $\Box$  key for an example.
- 2. Tap **QK** to confirm and enter timer options.
- 3. Tap  $\bigwedge$  or  $\bigvee$  to search the WEEK mode, and tap **QC** to confirm and enter the timer setting screen.
- 4. Edit the timer When setting the weekday:
	- Tap  $\blacktriangle$  or  $\blacktriangledown$  to search desired weekdays, and tap ok to confirm each day. When weekdays setting finished, press **(** $\circ$ ) to confirm settings and exit. *Note*: there are 7 cursors represent Sunday ~ Saturday. When setting the time:
	- It's the same way as you set timer at the DATE mode.
- 5. Edit macro commands It's the same way as you set macro commands at the SLEEP mode.

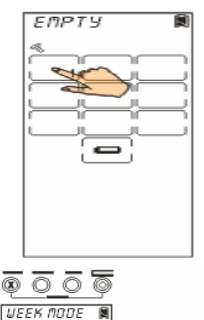

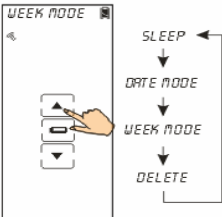

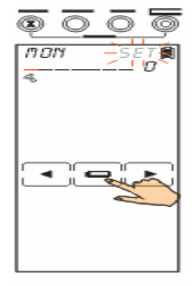

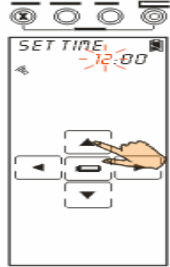

#### Deleting a timer

The section will instruct you how to delete a timer.

- 1. Tap  $\Box$  key for an example.
- 2. Tap **OK** to confirm and enter timer options.
- 3. Tap  $\blacktriangle$  or  $\blacktriangledown$  to search the Delete function, and tap  $\overline{or}$  to confirm and exit.

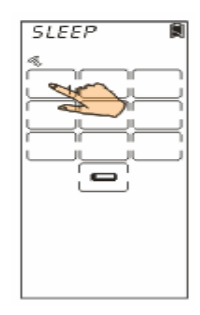

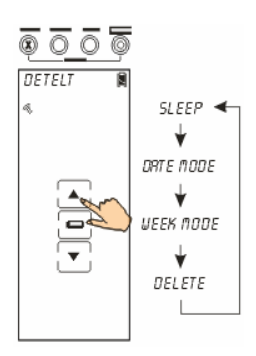

## Using the Transmission Feature

The SRC-3820 can transmit inner data to another SRC-3820 by the optional UART cable.

- 1. Take a UART cable and connect the source SRC-3820 to another target one.
- 2. On the source SRC-3820, enter the setup mode and select TRANS option and tap **OK** to confirm.
- 3. A confirmation screen will pop up. You are prompted to reconfirm the action. Let 4 numbers disappear by finger tapping.
- 4. During transmitting, the LCD will show processing message as  $\triangle$
- 5. When the transmission is successful, it will show "**OK**" message. In case the transmission is failed, it will show "**ERROR**" message.
- 6. Whatever it is successful or not, the screen will back to the setup mode when completion.

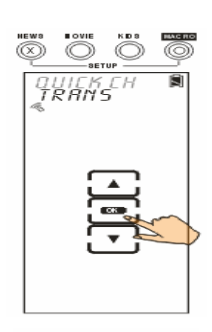

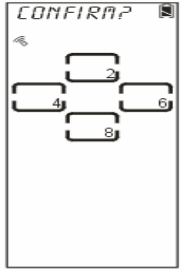

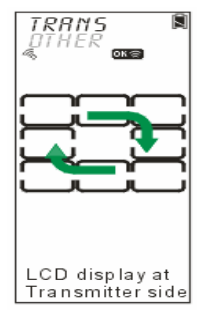

## Miscellaneous Menus

Enter the setup mode, select OTHER option and tap  $\bullet$  to enter OTHER menu. Tap  $\blacktriangle$  and  $\blacktriangledown$  to browse through following options:

- **Clock:** set the date and time
- **Power:** set a time period to remain power on
- **backlit:** set a time period to remain the backlight on
- **beep:** set beep sound on and off for all keys and buttons
- **version:** display program version and preprogrammed codes database version

#### Setting the Date and Time

- 1. Select CLOCK option.
- 2. Tap **OK** to confirm.
- 3. Enter the date and time When setting date:
	- Tap  $\blacktriangle$  or  $\blacktriangledown$  to search desired month, day and year Month: Jan~Dec Day: 01~31 Year: 02~50 (2002~2050)
		- $\overline{I}$  Tap  $\blacktriangleleft$  or  $\blacktriangleright$  to select month, day, or year setting. Each character will blink when the cursor moves to there.

When setting time:

• Tap  $\blacktriangle$  or  $\blacktriangledown$  to search desired time

Hour: 1~12am and 1~12pm (12 hours format) Minute: 00~59

- $\overline{I}$  Tap  $\blacktriangleleft$  or  $\blacktriangleright$  to select hour or minute setting. Each character will blink when the cursor moves to there.
- 4. Press (o) to confirm settings. Or, press  $\circledR$  to exit.

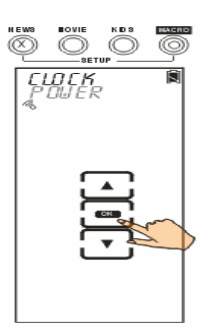

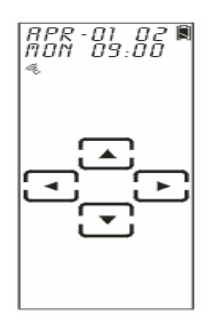

#### Setting the Power Time

- 1. Select power option.
- 2. Tap **OK** to confirm.
- 3. The default time period is 20 minutes. Tap  $\triangle$  or  $\blacktriangledown$  to set desired time (1~90 minutes).
- 4. Press  $\circledcirc$  to confirm settings or  $\circledcirc$  to exit.

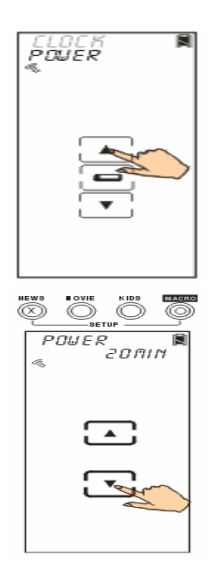

#### Setting the Backlight

- 1. Select backlit option.
- 2. Tap **OK** to confirm.
- 3. The default time period is 10 seconds. Tap  $\blacktriangle$  or  $\nabla$  to set desired time (00~60 seconds).

**Note:** If you choose 0 second, the Backlight function will be disabled.

4. Press of to confirm settings. Or, press  $\circledR$  to exit.

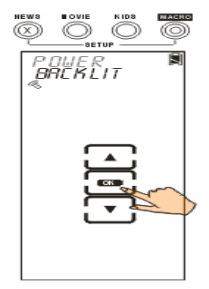

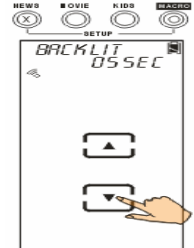

#### Setting the Beep

- 1. Select Beep option.
- 2. Tap **OK** to switch buzzer on and off. When buzzer is switched on, the symbol of  $\mathcal{C}_{\bullet}$  will appear on screen.
- 3. Press  $\circledR$  to exit.

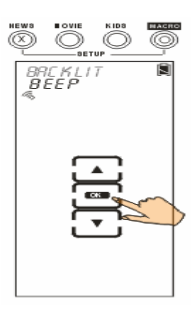

#### Checking the Version Number

- 1. Select version option.
- 2. Tap **OK** to confirm.
- 3. Tap  $\blacktriangle$  or  $\nabla$  to show version number of program and pre-code (pre-programmed coded database).
- 4. Press  $\circledR$  to exit.

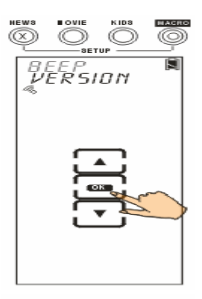

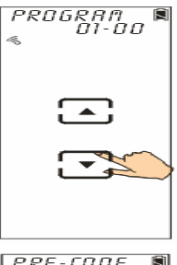

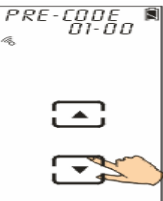

## Resetting the SRC-3820 back to Factory Default

This section will instruct you how to reset the SRC-3820 back to factory default.

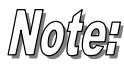

*All individual defined keys will be erased while resetting the SRC-3820.* 

- 1. Select Reset option.
- 2. Click **OK** to confirm.

3. A confirmation screen will pop up. You are prompted to reconfirm the action. Let 4 numbers disappear by finger tapping

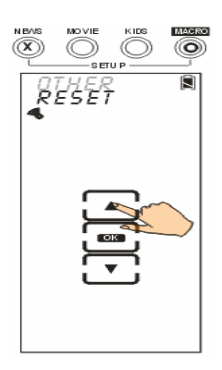

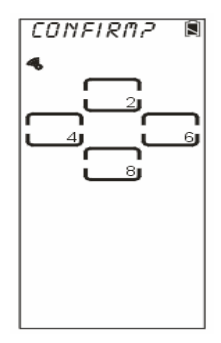

# Appendix A - Specifications

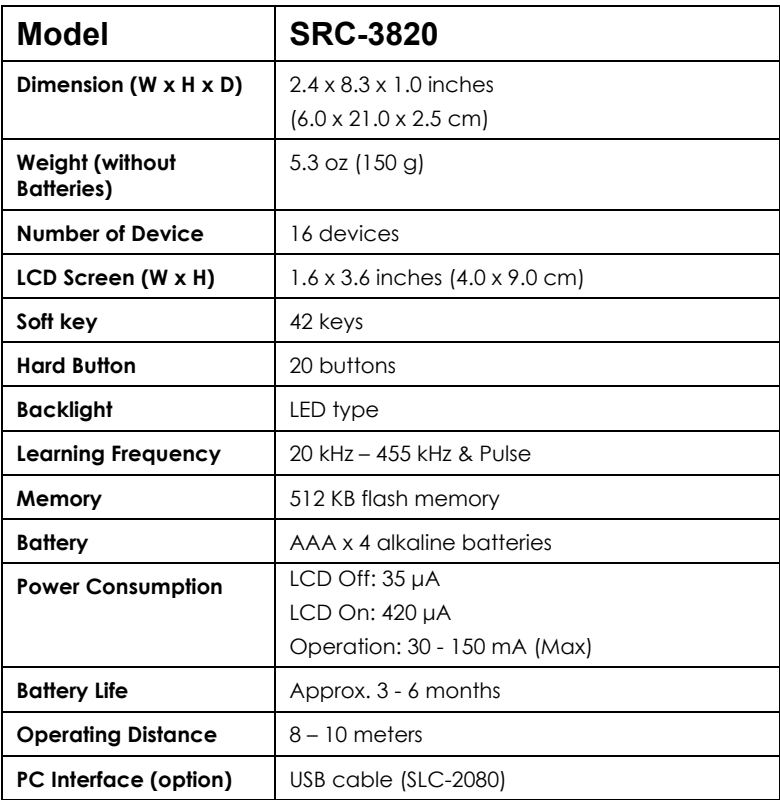

# Appendix B - Accessories

\***SLC–2080** 

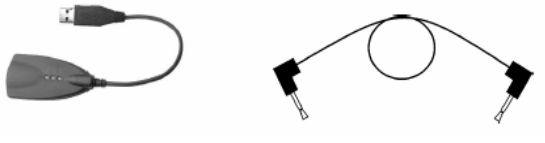

The SLC–2080 is an optional link cable that enables SRC-3820 to transmit data to another one or to upgrade program from computer.

With the **Upgrade Tools**, it enables uses to upgrade program and preprogrammed codes database.

- Upgrade **Memory:** It will erase old preset data, and memory will be replaced by new factory default.
- Upgrade **Pre-programmed code:** Preset codes database only.
- Upgrade **MCU**: MCU program only.

If you have any question, please refer to the SLC-2080 user manual for more information.

Using the **Transmit wire**, you are able to connect both SRC-3820 for data transmission. Please refer to page 36 for more information.

USB cable Transmit wire

# Appendix C – Troubleshooting

# Troubleshooting Tables

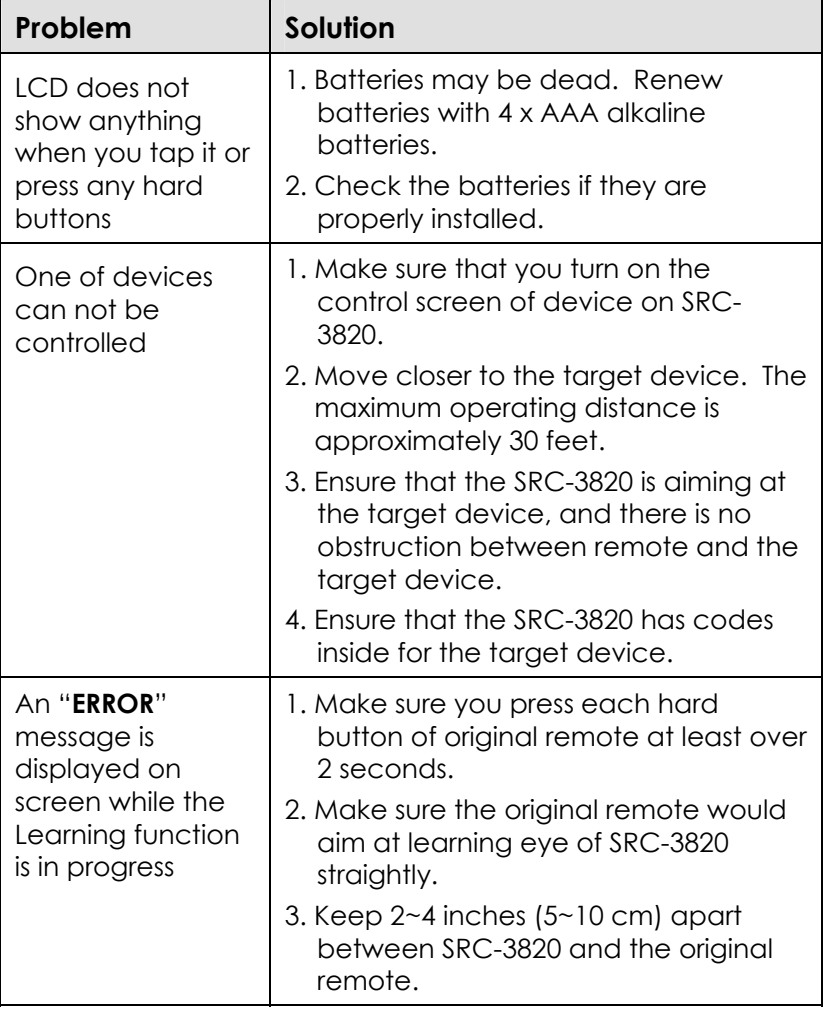

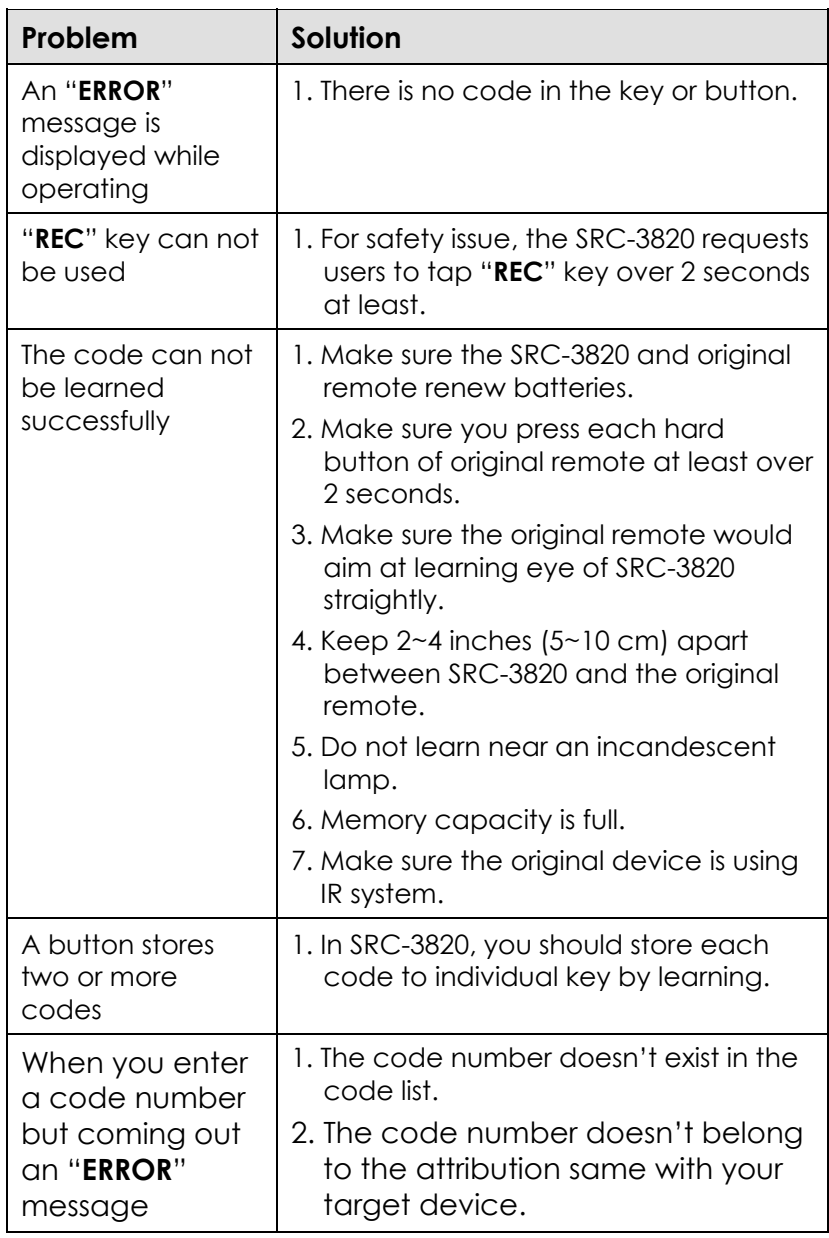